# **PARTILINK**

### Quadview Duo Processor M43-H04H02

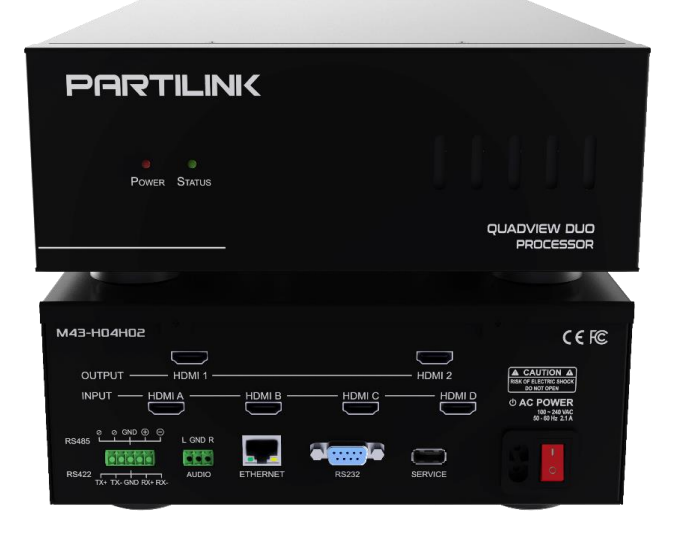

User Manual (2020-08 v1.0)

#### **Contents**

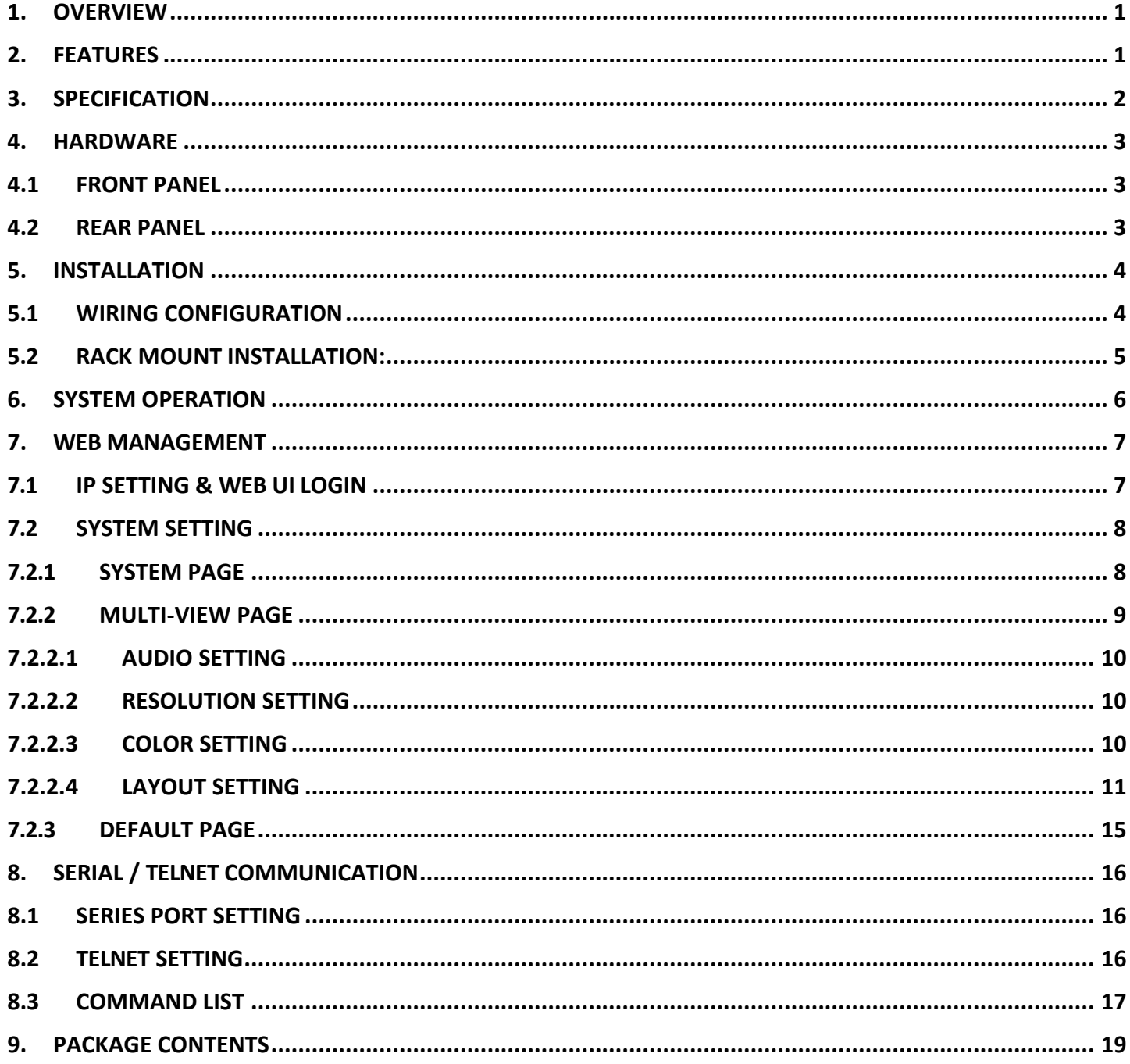

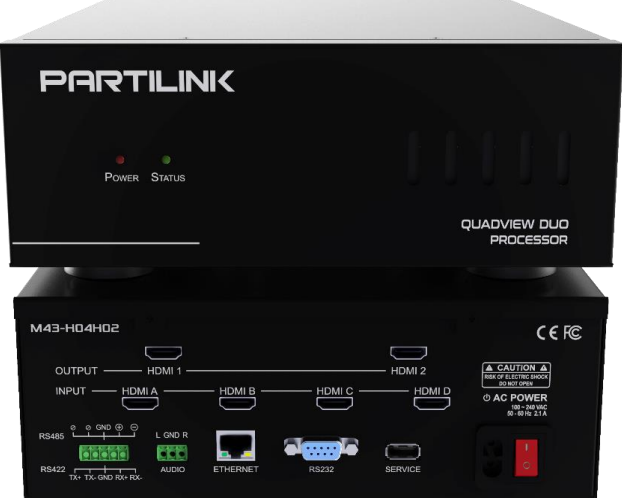

#### <span id="page-2-0"></span>**1. Overview**

Partilink M43-H04H02 is a HDMI 2.0 (4K@60Hz 4:4:4) Multiview Processor with 4 HDMI inputs and 2 HDMI outputs. It provides various functions including portrait multiview, landscape multiview, and various types of control method including web UI, Telnet, RS232, RS485, and RS422 to manage the system.

Its compact & robust design, 24/7 reliability, multi-task features, flexibility for either simple digital signage display or chain store represent a perfect partner for system integrator to plan project solution easily.

#### <span id="page-2-1"></span>**2. Features**

- Fast switching between input channels and combined multiple source images
- Display modes including portrait multiview and landscape multiview
- Supports input resolution and output resolution up to 4K@60Hz 4:4:4 color sampling for each port
- Upscaling up to 4K@60Hz 4:4:4 color sampling and able to downscale
- Supports PiP, PoP, and customized window layout configuration
- Control by web UI, Telnet, RS-232, RS-485 and RS-422
- Full HDCP1.4/2.2 support for input signals and output connections
- HDMI digital audio and HDMI audio de-embedding to analog stereo audio for output
- Firmware upgradeable via USB port
- Built-in power supply

#### <span id="page-3-0"></span>**3. Specification**

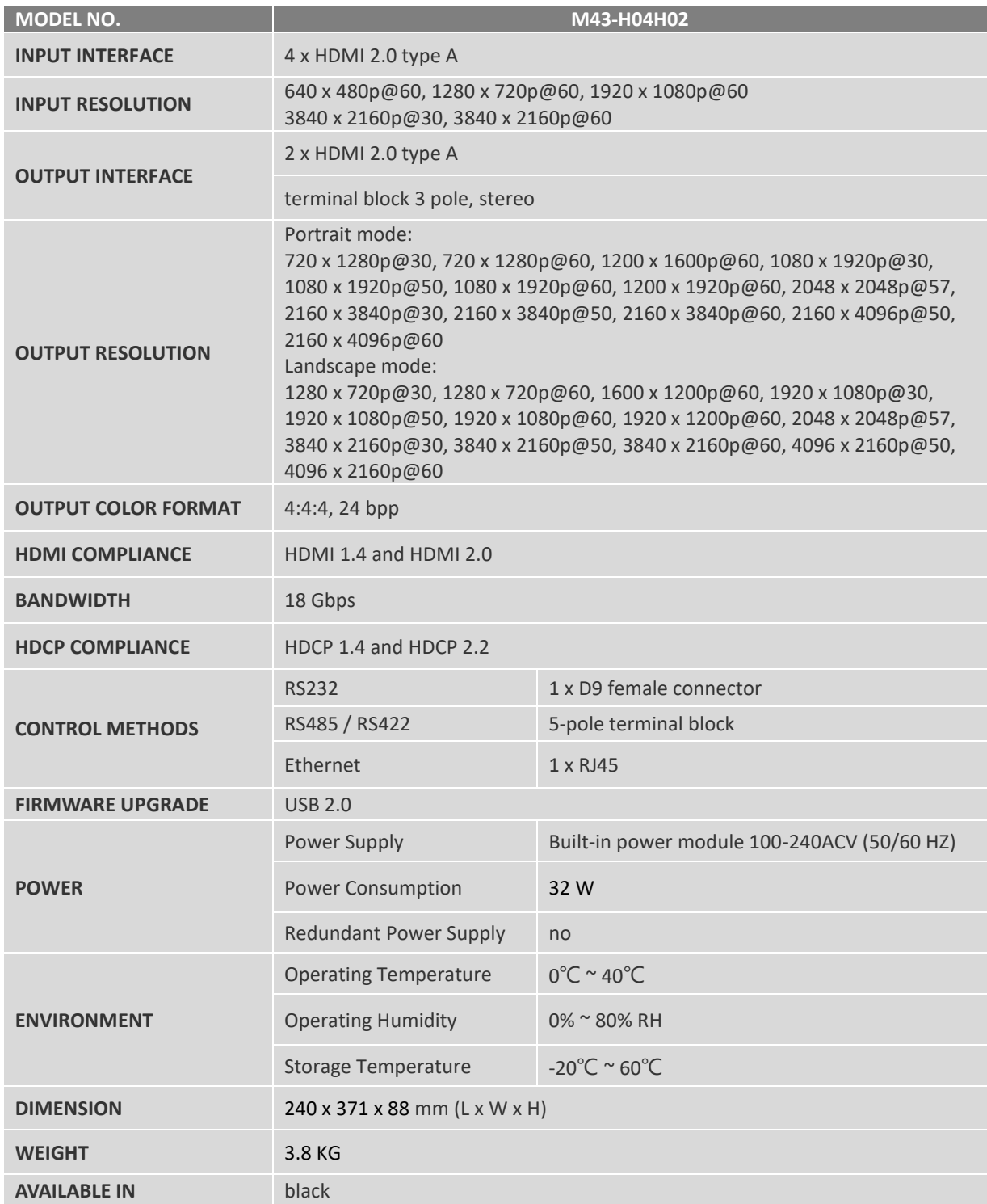

#### <span id="page-4-1"></span><span id="page-4-0"></span>**4. Hardware**

**4.1 Front Panel**

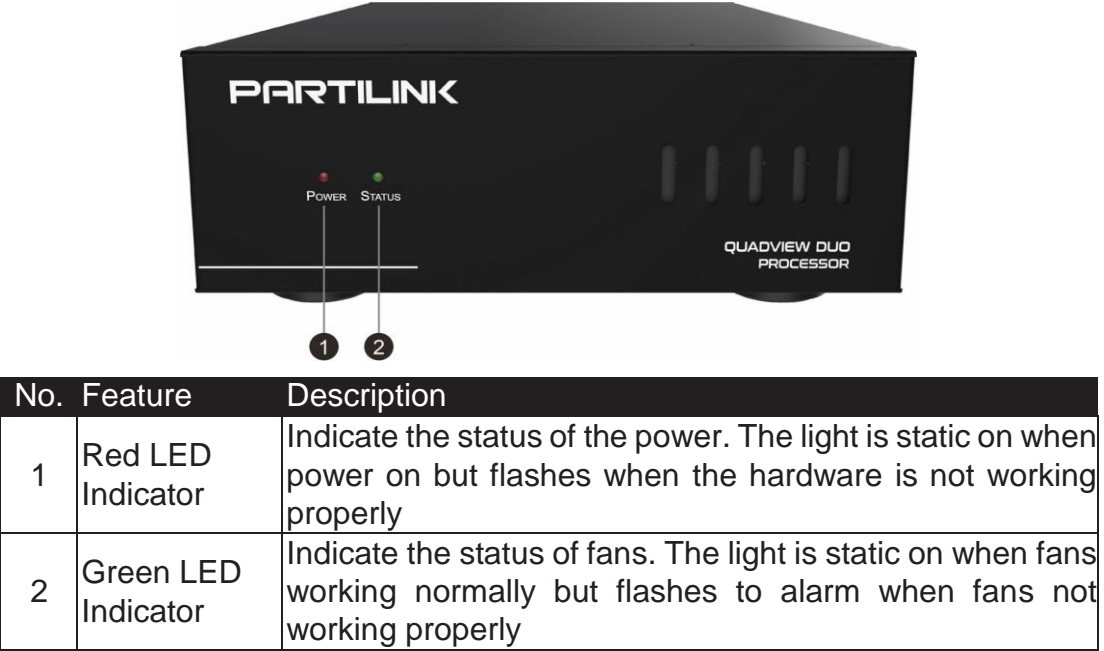

#### <span id="page-4-2"></span>**4.2 Rear Panel**

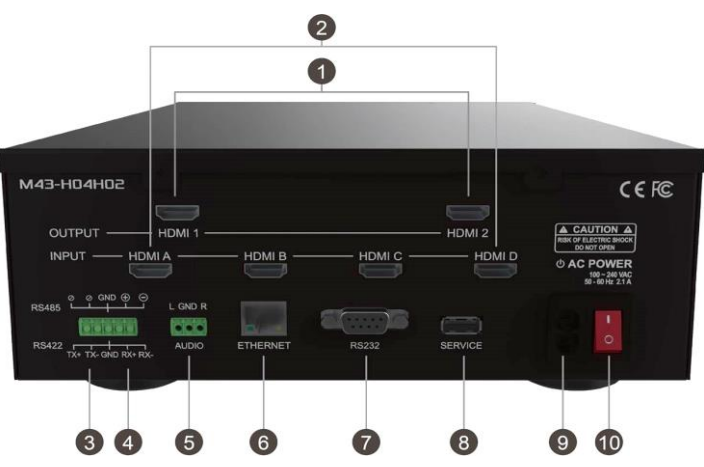

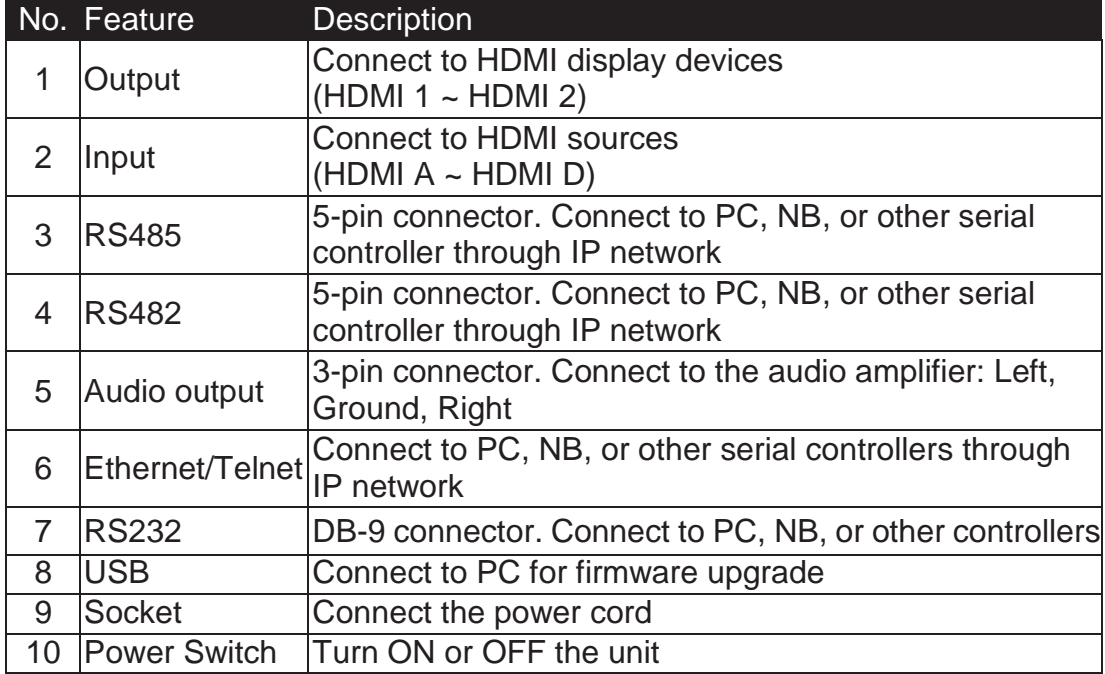

#### <span id="page-5-1"></span><span id="page-5-0"></span>**5. Installation**

#### **5.1 Wiring Configuration**

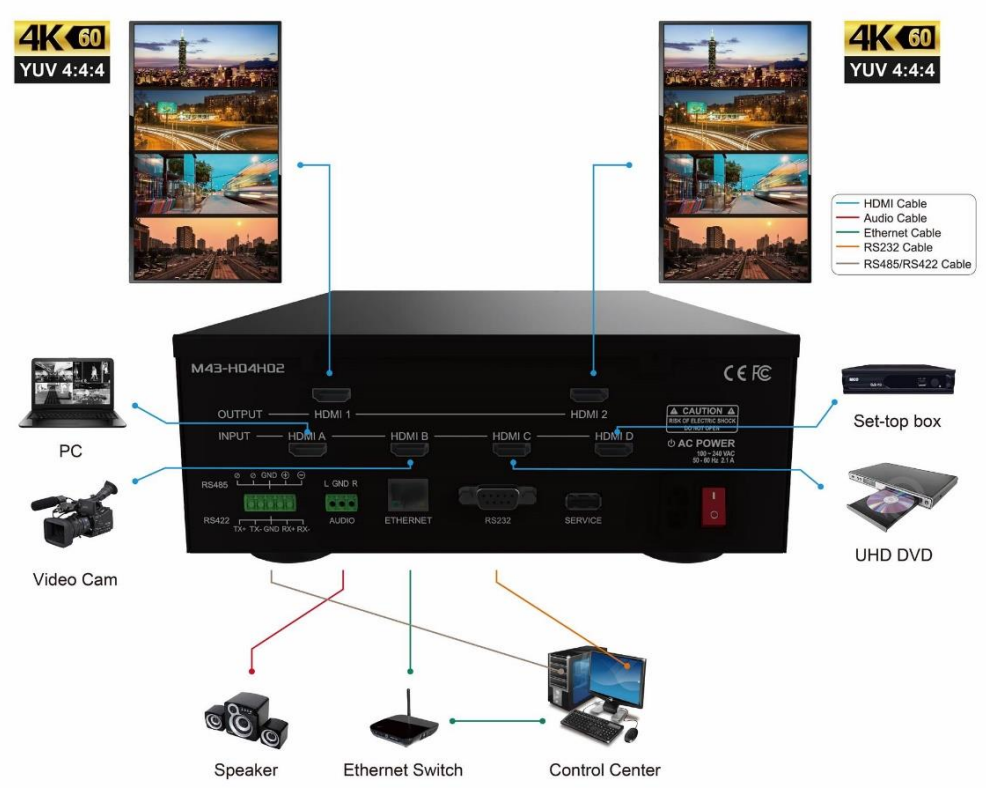

- 1. Connect up to four HDMI sources to four HDMI input ports of M43-H04H02 via HDMI cable
- 2. Connect up to two HDMI displays (such as monitor, TV, projector) tothe output port of M43-H04H02 via HDMI cable
- 3. Connect the speaker or amplifier to the stereo audio terminal block connectors of M43-H04H02 via the stereo audio cable

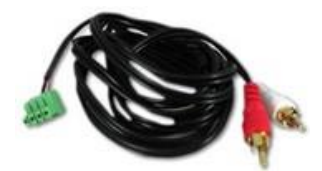

- 4. Connect the power cord to the power socket
- 5. Connect PC, network hub, switch or router to Ethernet port of RJ-45 connector with CATx cable for operating via Ethernet
- 6. Connect PC to RS232 D-sub 9 connector of M43-H04H02 via a 9-wire straight cable for control via RS232
- 7. Connect PC to RS485 / RS422 connector of M43-H04H02 via a RS232 cable and RS232 to RS485/RS422 adapter

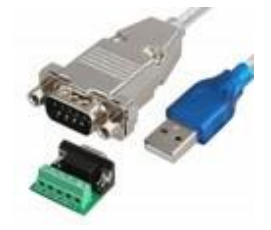

#### <span id="page-6-0"></span>**5.2 Rack Mount Installation:**

Attach and screw the rack brackets to the right and left side of the 2U chassis

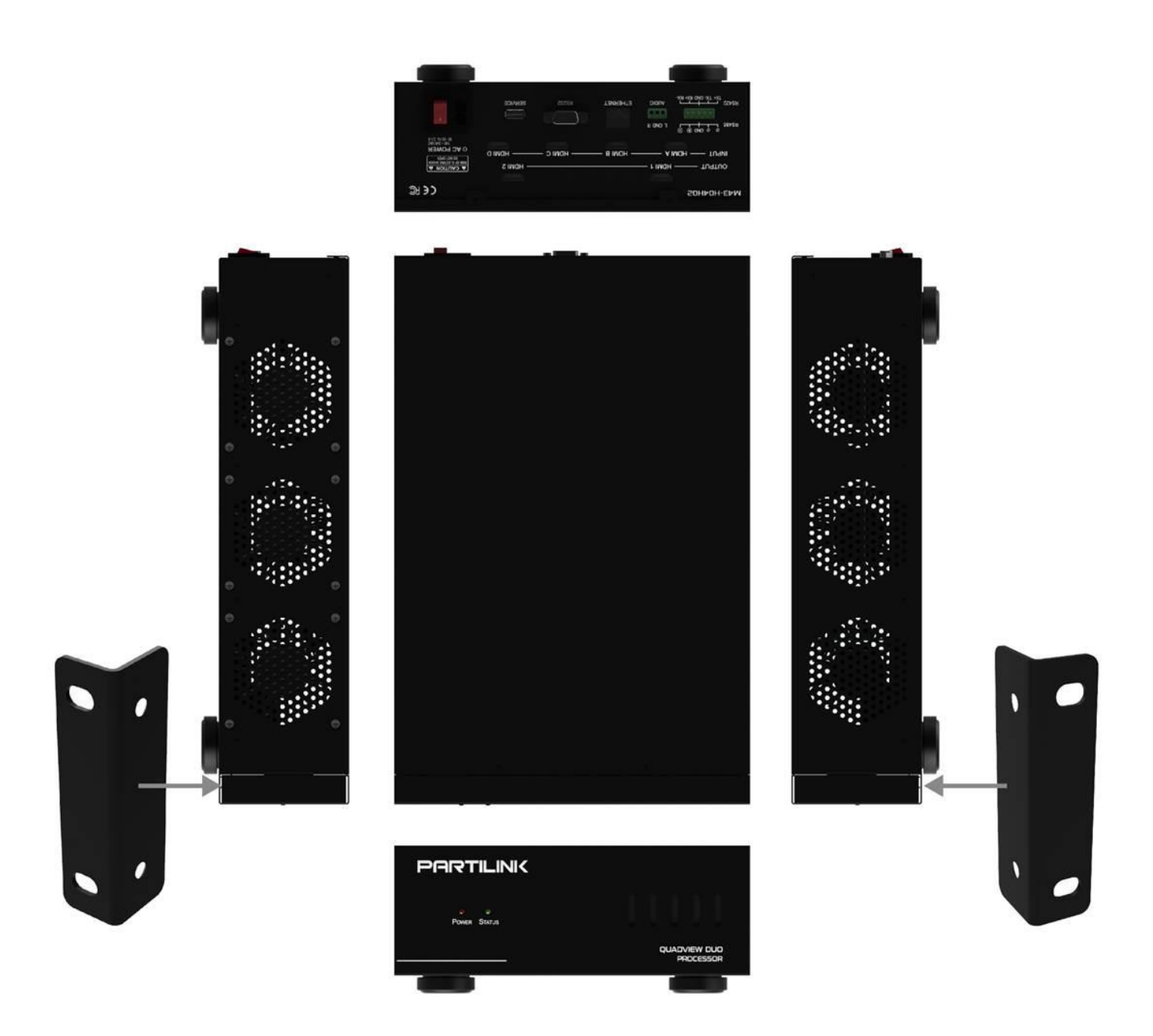

#### <span id="page-7-0"></span>**6. System Operation**

The M43-H04H02 is a multi-function system to apply as follows:

- Portrait Multiviewer
- Landscape Multiviewer

This chapter is system operation guide from screen setting to display mode selection. Please follow steps below to complete your first-time setup.

<<NOTE>> More detail of web management, please see chapter 7.

#### *Setting System Operation Flow:*

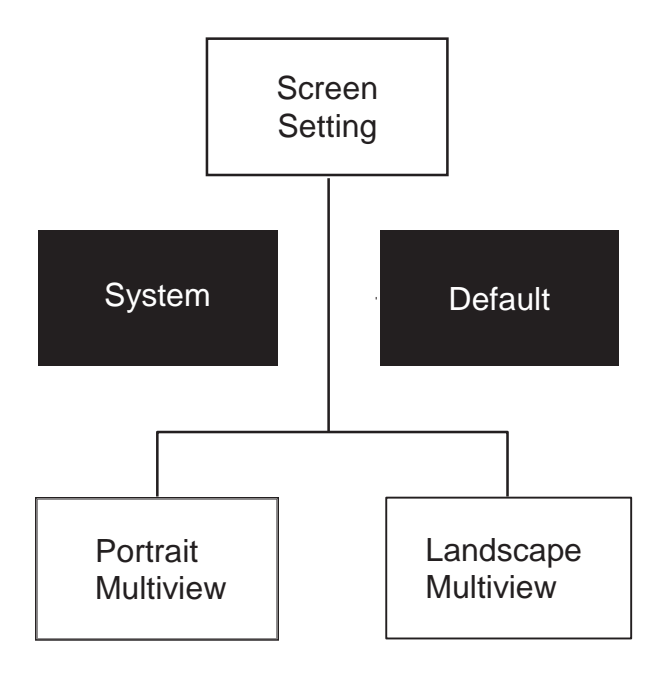

Start from Screen Setting because this is a setting for hardware. In most cases, hardware setting won't be changed frequently.

Two display modes in Multi-View page can be selected: **Portrait Multiview** and **Landscape Multiview**.

Users can check the system status or default of the processor system back to **Portrait Multiview** mode any time from **Default** option in Web UI.

#### <span id="page-8-0"></span>**7. Web Management**

To control the video display system via the web UI, please connect a PC to M43- H04H02 for accessing the web UI via Ethernet directly. You can either connect PC to M43-H04H02 **(a)** via *Ethernet cable* (CATx cable with RJ-45 connector) directly or **(b)**  via an *Ethernet hub/Router with CATx cable* between PC and M43-H04H02.

Before running web management or serial port control, please login from web or serial port control.

#### <span id="page-8-1"></span>**7.1 IP Setting & Web UI Login**

Access Web UI via Ethernet able or Ethernet hub/router, please follow steps below to configure your PC Ethernet IP setting FIRST!

- a. Click "Start" > "Control Panel" > "Network and Sharing Center"
- b. Click "Change Adapter Settings"
- c. Highlight the network adapter you want to use for connecting to the device and click "Change Settings" of this connection.

The "Local Area Connection Properties" window for the selected network adapter

- d. Highlight the Internet Protocol Version 4 (TCP/IPv4)
- e. Click "Properties". The Internet Protocol Properties window is relevant to your IT system
- **f.** Select "Use the following IP address for static IP address" and fill the details. For TCP/IPv4 you can use any **IP address within range from 192.168.1.1 to 192.168.1.255 (excluding 192.168.1.203)**
- g. Fill 255.255.255.0 in Subnet mask
- h. Click "OK"
- I. After above steps setting up IP address successfully, please **click into web UI by IP address** *192.168.1.203* on IE or Chrome browser

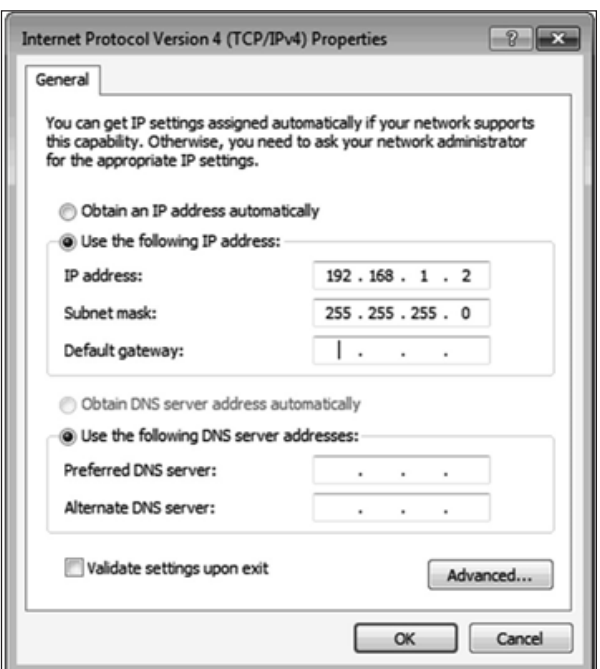

Before running web management or serial port control, please login from web or serial port control first.

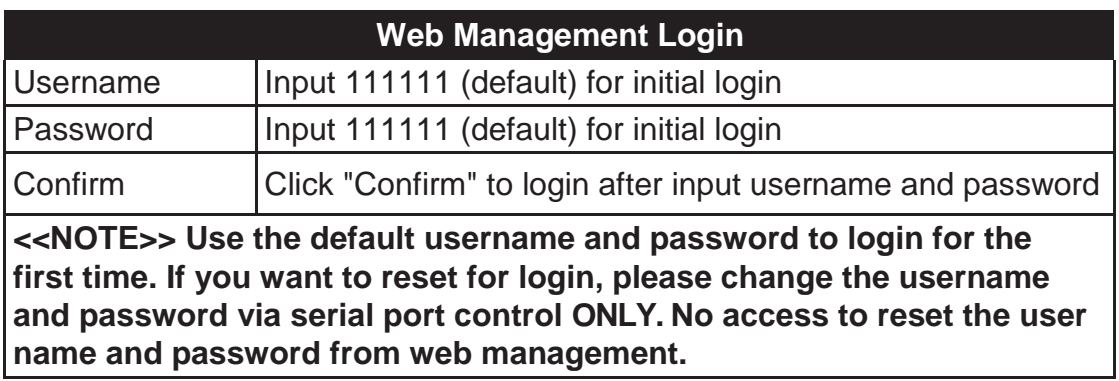

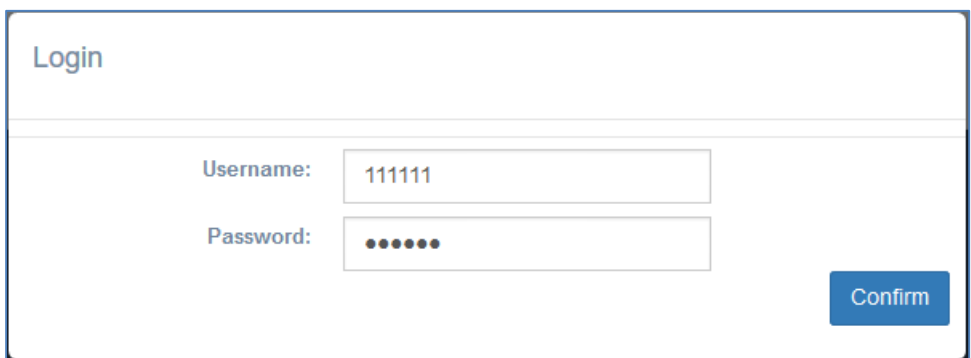

#### <span id="page-9-0"></span>**7.2 System Setting**

After logged into the system, users can access the various configurations via below web page composed by three major tabs:

- System page
- **Multi-View page**
- Default page

#### <span id="page-9-1"></span>**7.2.1 System Page**

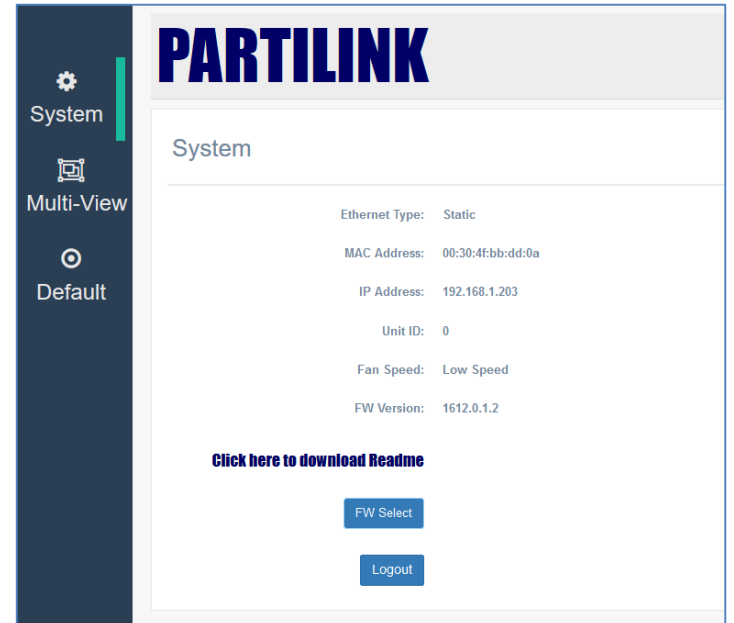

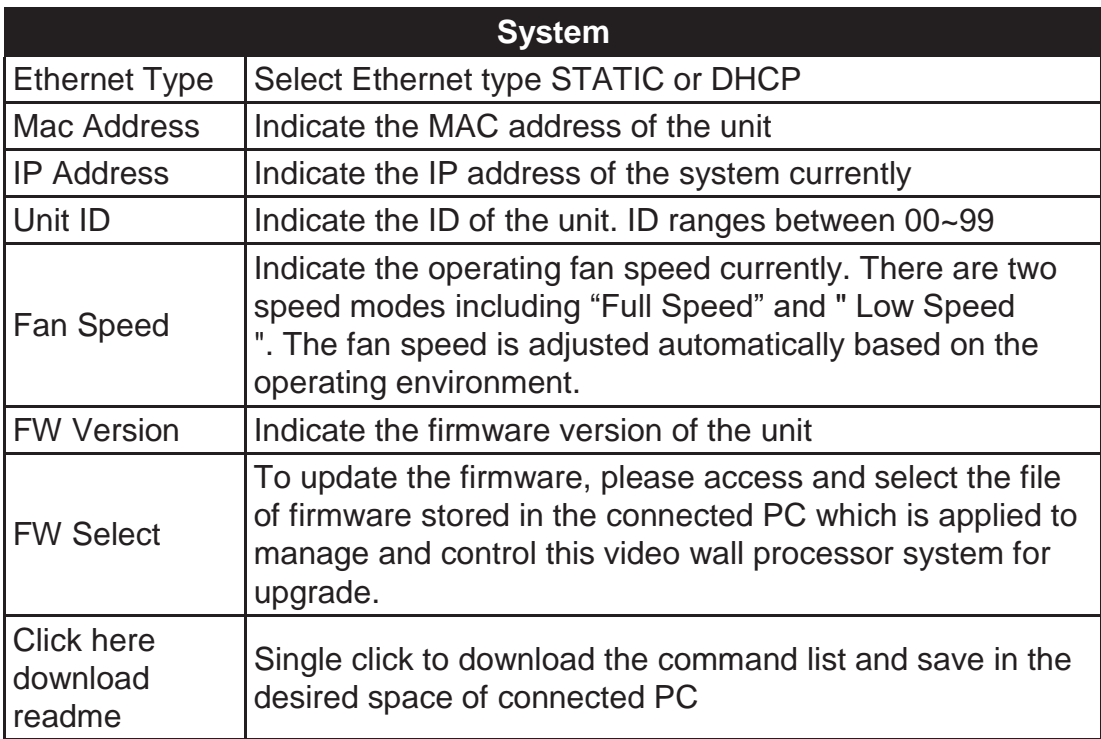

#### <span id="page-10-0"></span>**7.2.2 Multi-View Page**

In Multi-View page, it unified all capable options for easy control. The left session contains the general setting such as audio source, output resolution, color setting. The right session delivers the maximum control to the screen layout to HDMI output.

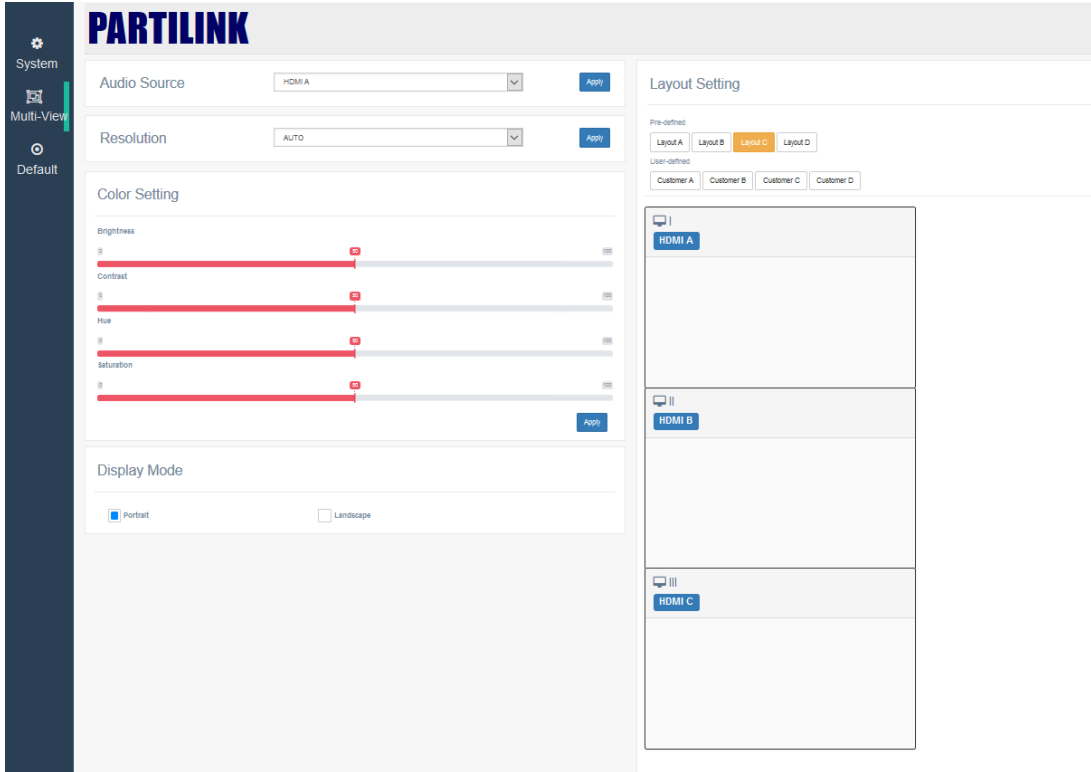

#### <span id="page-11-0"></span>**7.2.2.1Audio Setting**

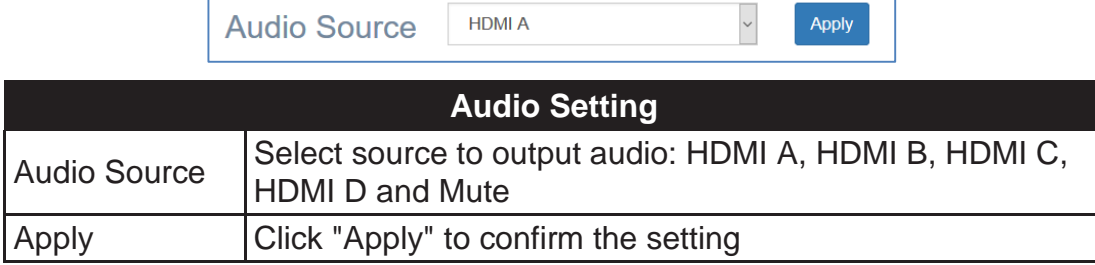

#### <span id="page-11-1"></span>**7.2.2.2Resolution Setting**

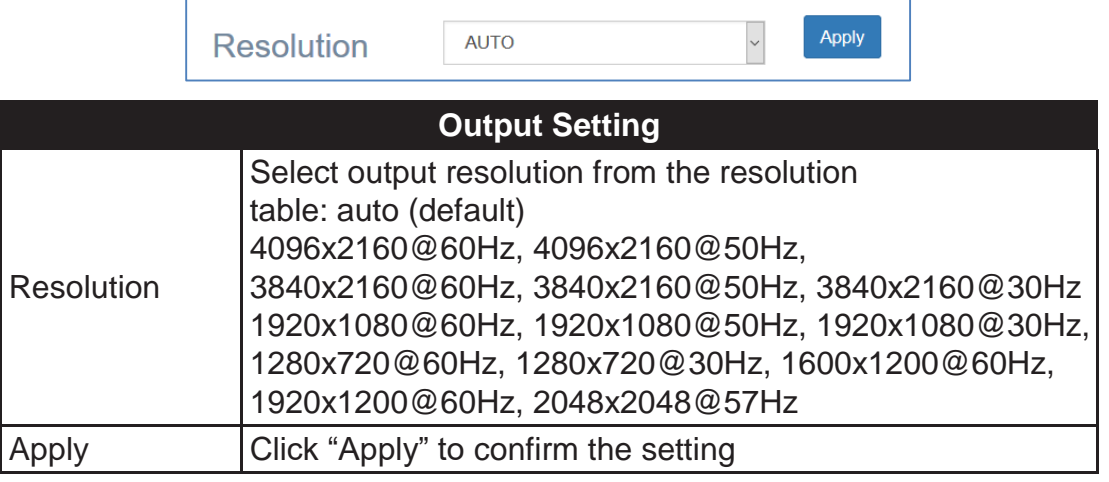

#### <span id="page-11-2"></span>**7.2.2.3Color Setting**

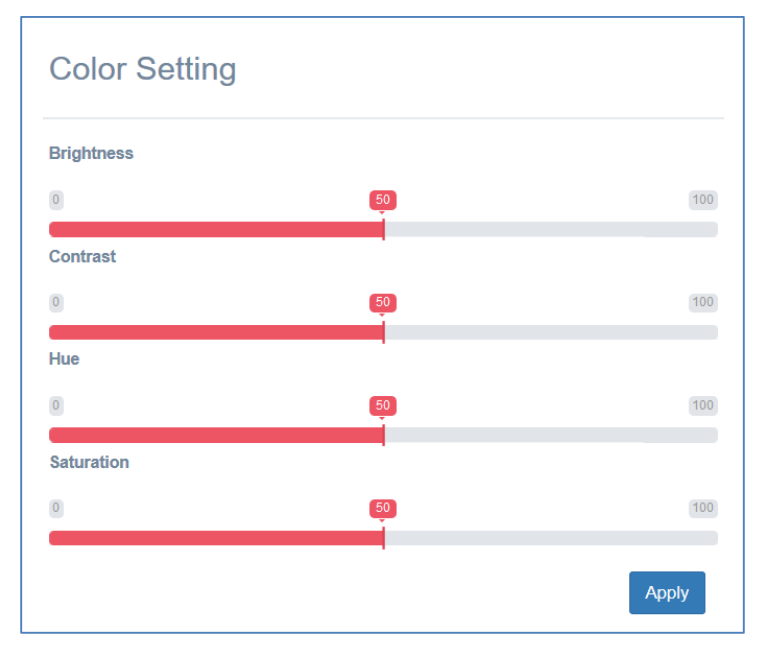

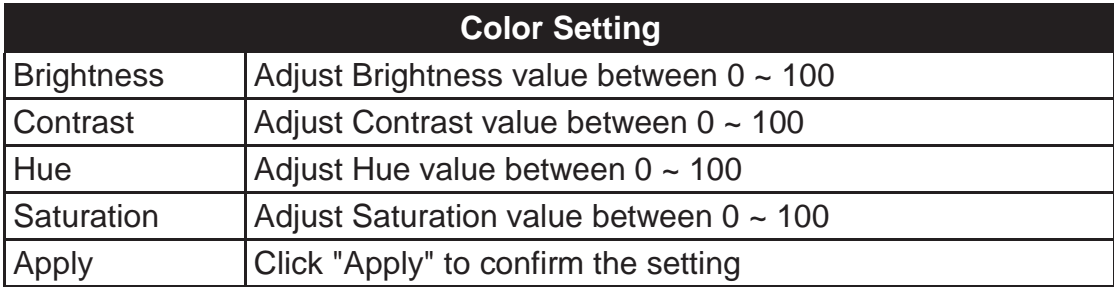

#### <span id="page-12-0"></span>**7.2.2.4 Layout Setting**

There are 2 display modes applied with M43-H04H02:

- Portrait Multiview
- Landscape Multiview

Only one mode can be presented at the same time. See instruction for display mode in following session.

The Portrait Multiview mode here means *the multiview video which presenting portrait multiple windows from maximum 4 sources on the system simultaneously*. The windows can be configured to display across the multi-screen array, resized and repositioned.

Eight screen layouts are available for users in Portrait Multiview mode:

- 4 sets of pre-defined layout modes
- 4 sets of user-defined layout modes

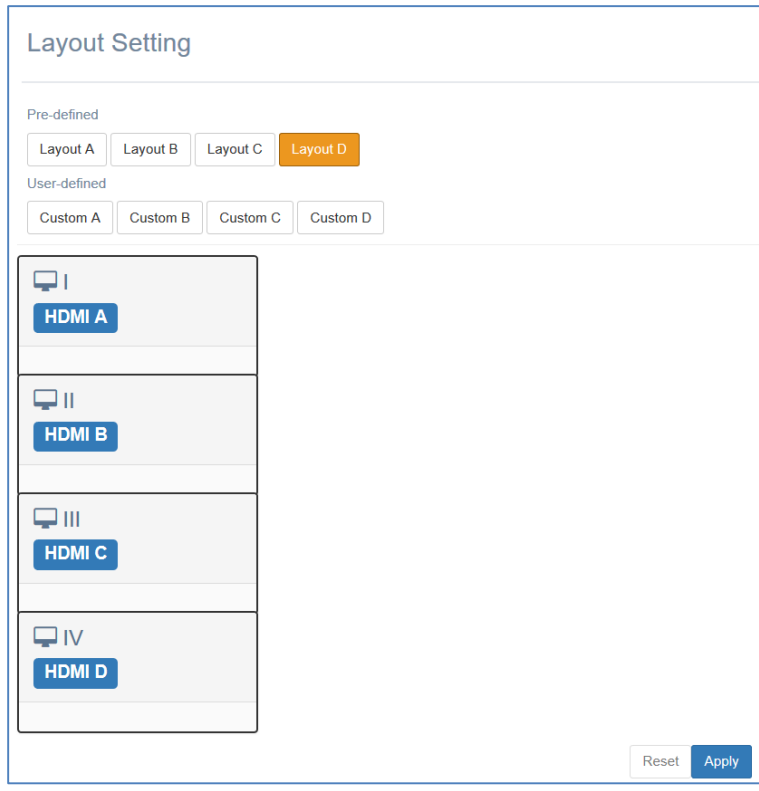

When screen layout in Pre-defined mode, the screen setting will pop up for user to set the output automatically.

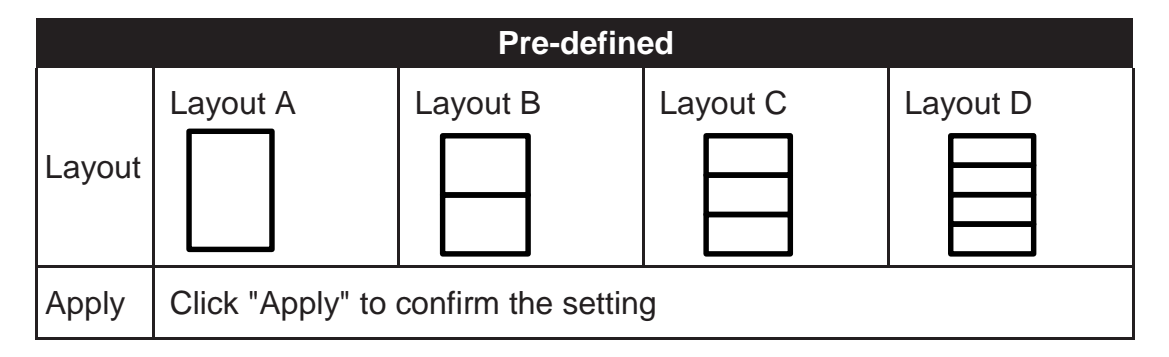

When screen layout in User-defined mode, a platform will pop up for user to set the position and size of the windows of each custom screen layout saved from Custom A to Custom D individually.

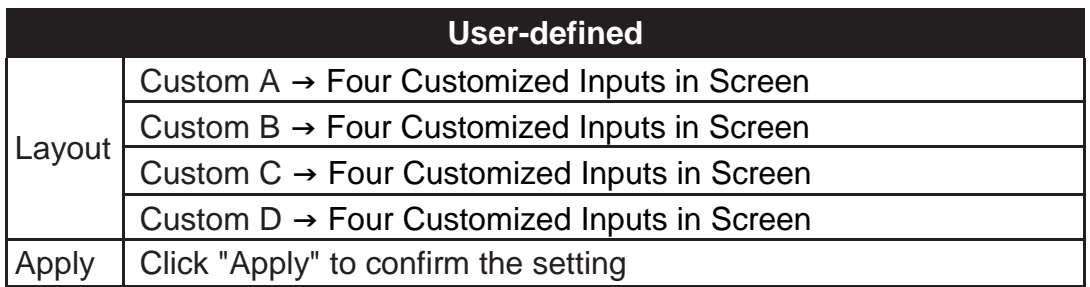

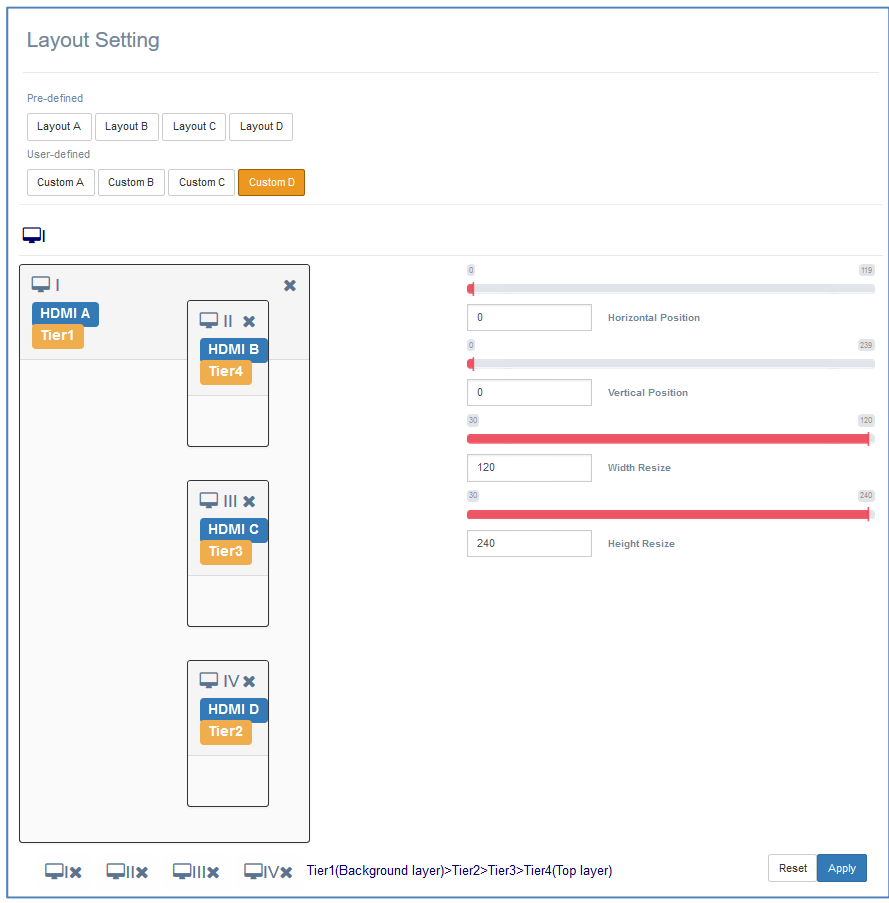

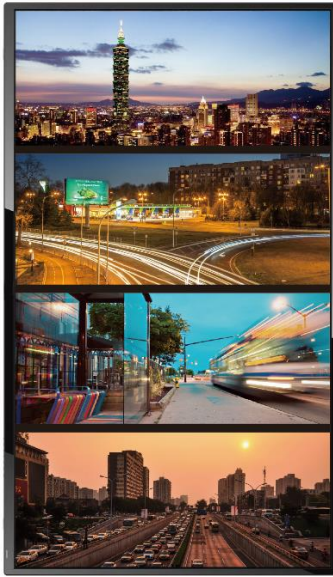

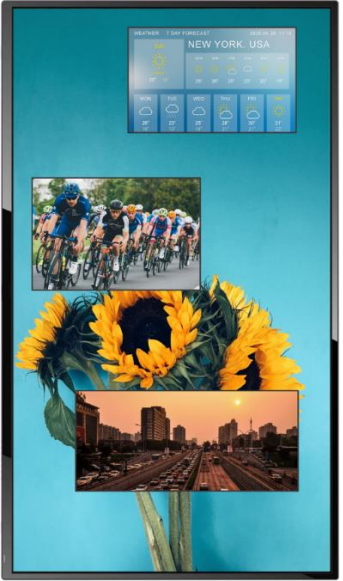

*Pre-defined Layout User-defined Layout*

The Landscape Multiview mode here means *the multiview video which presenting landscape multiple windows from maximum 4 sources on the system simultaneously*. The windows can be configured to display across the multi-screen array, resized and repositioned.

Twelve screen layouts are available for users in Landscape Multiview mode:

- 5 sets of pre-defined layout modes
- 7 sets of user-defined layout modes

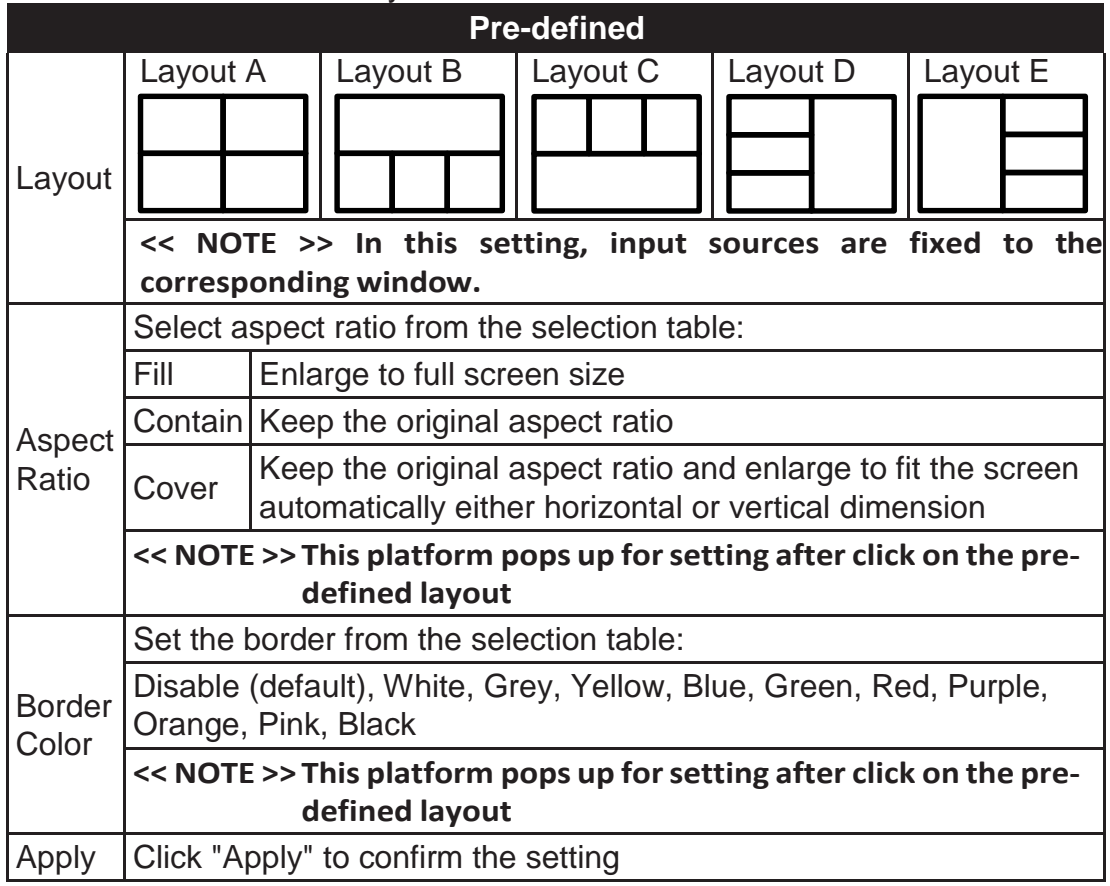

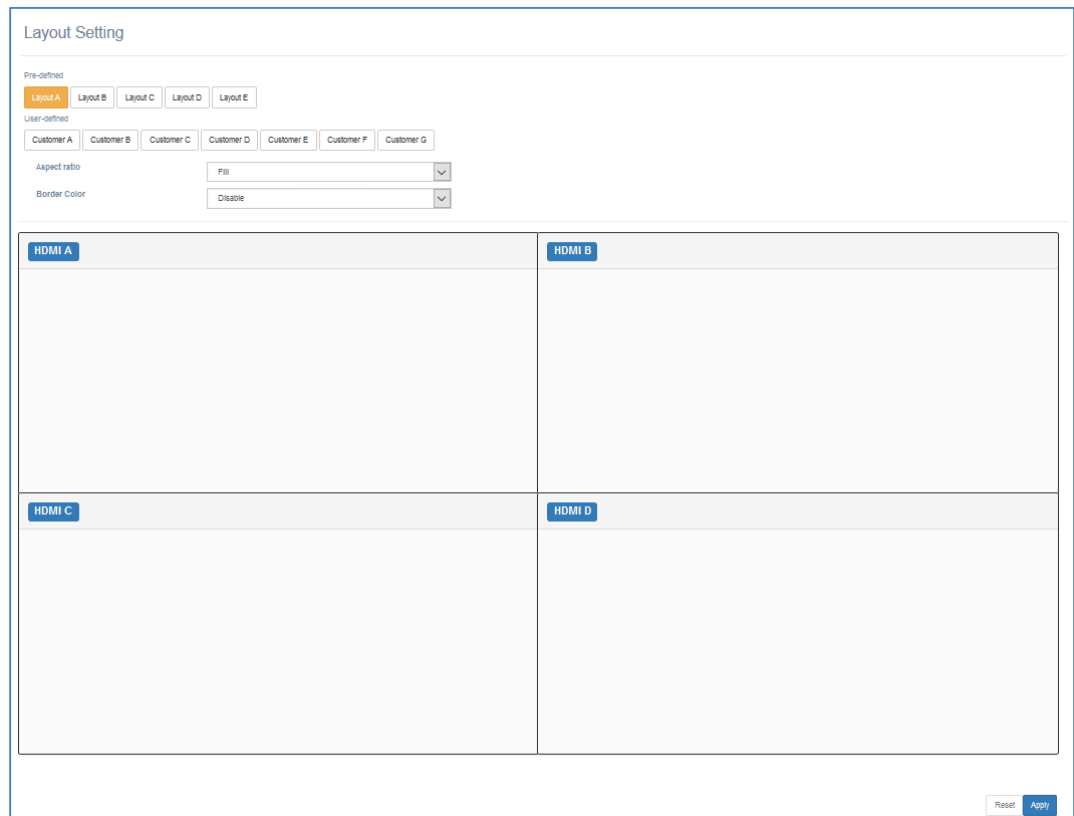

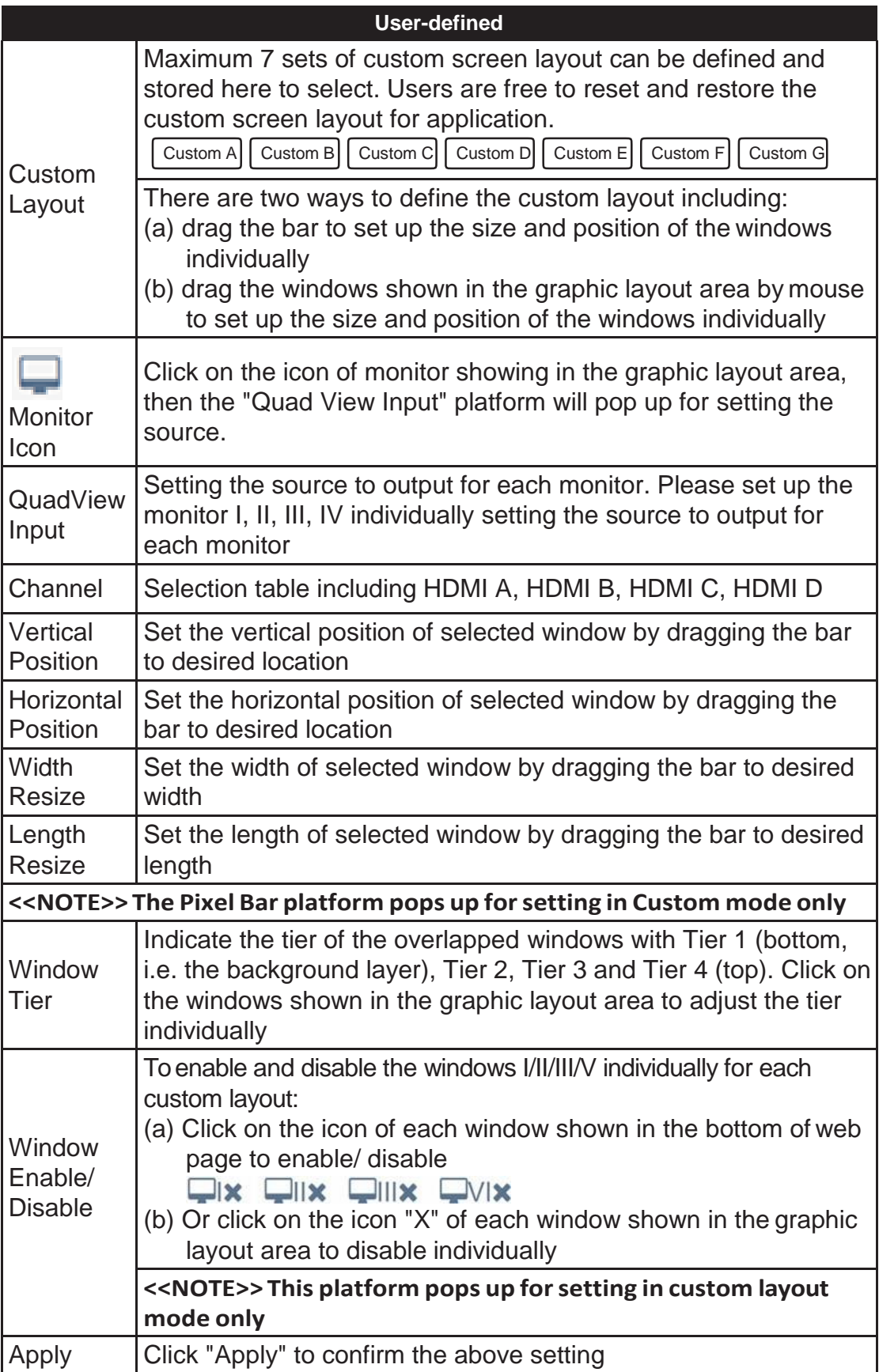

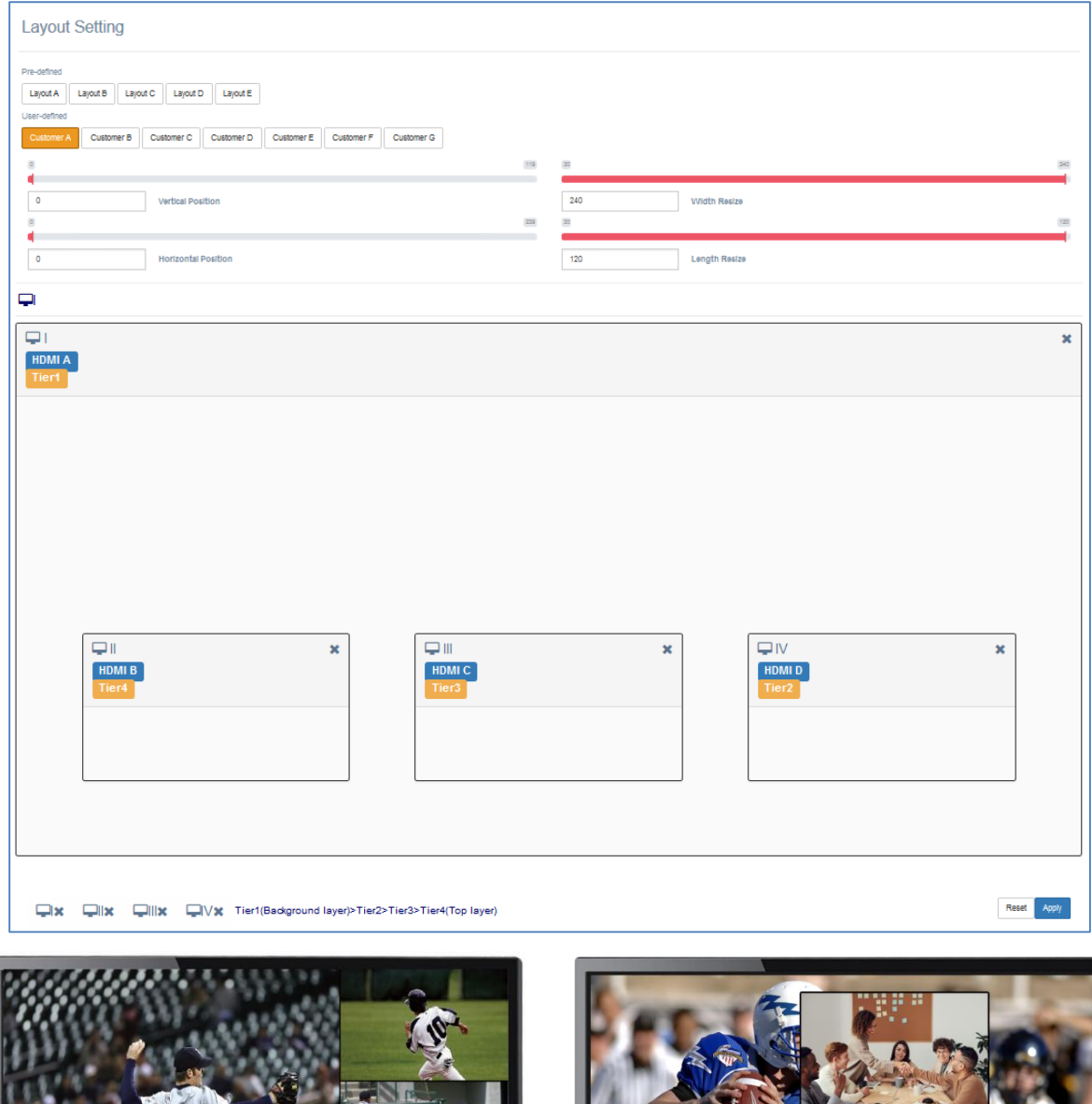

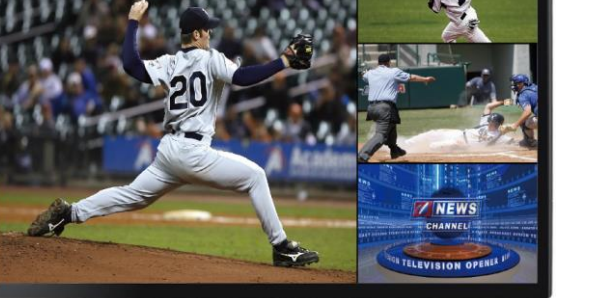

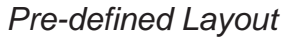

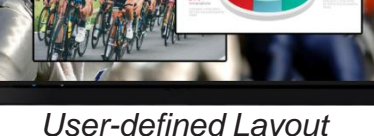

### <span id="page-16-0"></span>**7.2.3 Default Page**

*Pre-defined Layout User-defined Layout*

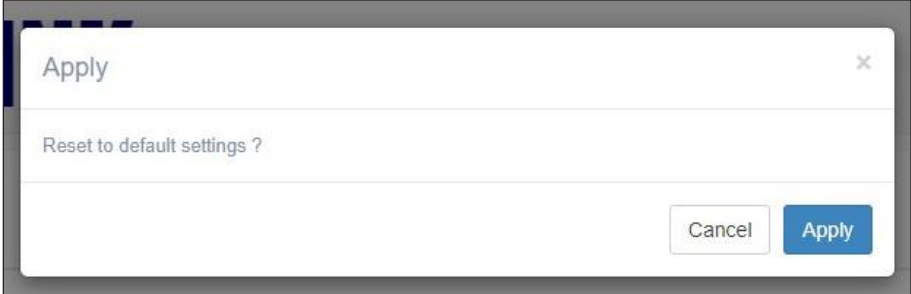

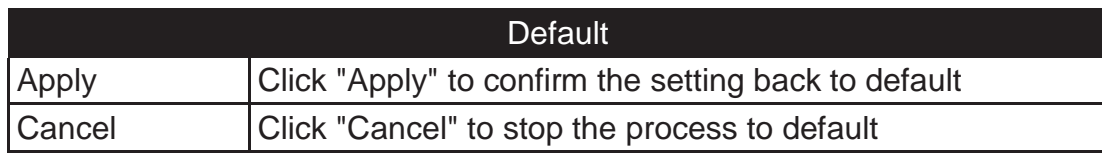

#### <span id="page-17-0"></span>**8. Serial / Telnet Communication**

The M43-H04H02 can be operated and controlled by the serial/Telnet commands

Before running web management or serial port control, please login from web or serial port control. Default user name and password: *111111/111111* User may change user name or password via serial port control.

#### <span id="page-17-1"></span>**8.1 Series Port Setting**

Please apply following information to set up the serial port communication

- Baud Rate: 115200 bps
- Data Bit: 8 bits
- Parity: None
- Flow Control: None
- Stop Bit: 1

#### <span id="page-17-2"></span>**8.2 Telnet Setting**

Please follow Chapter 7 to process IP address setting.

TCP port of Telnet: 23

#### <span id="page-18-0"></span>**8.3 Command List**

The command is composed by following format and divided by space.

Command Format:

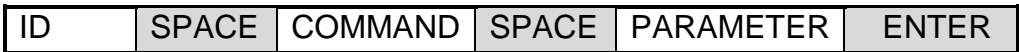

- ID: The default is 0
- Command: see command list below
- Parameter: see command list below

Example: Set Output resolution to Auto mode.

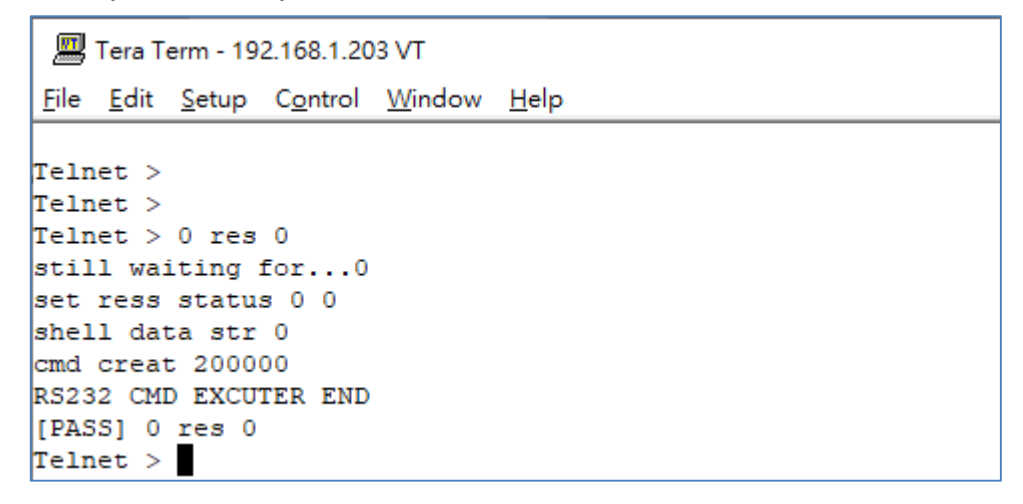

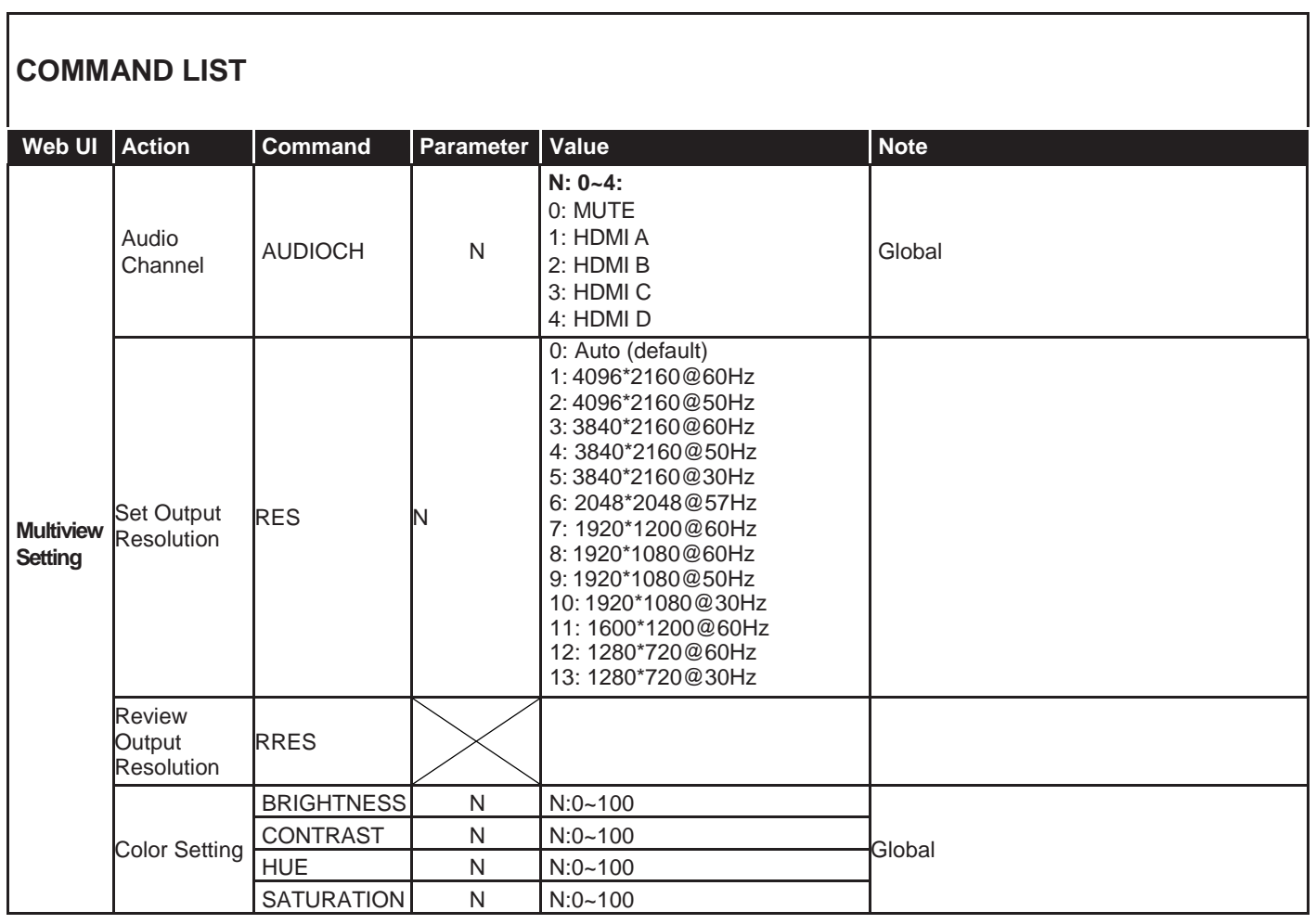

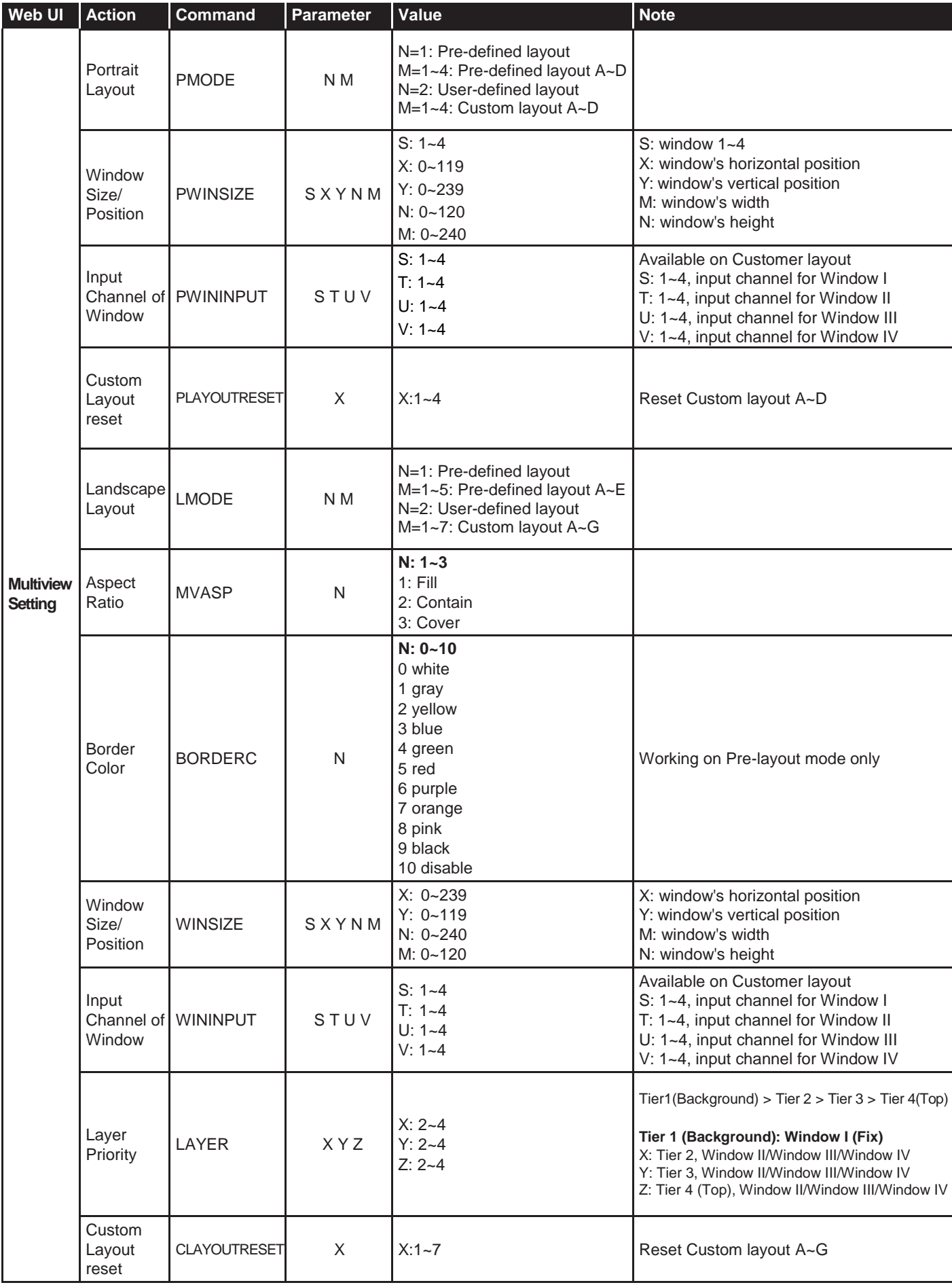

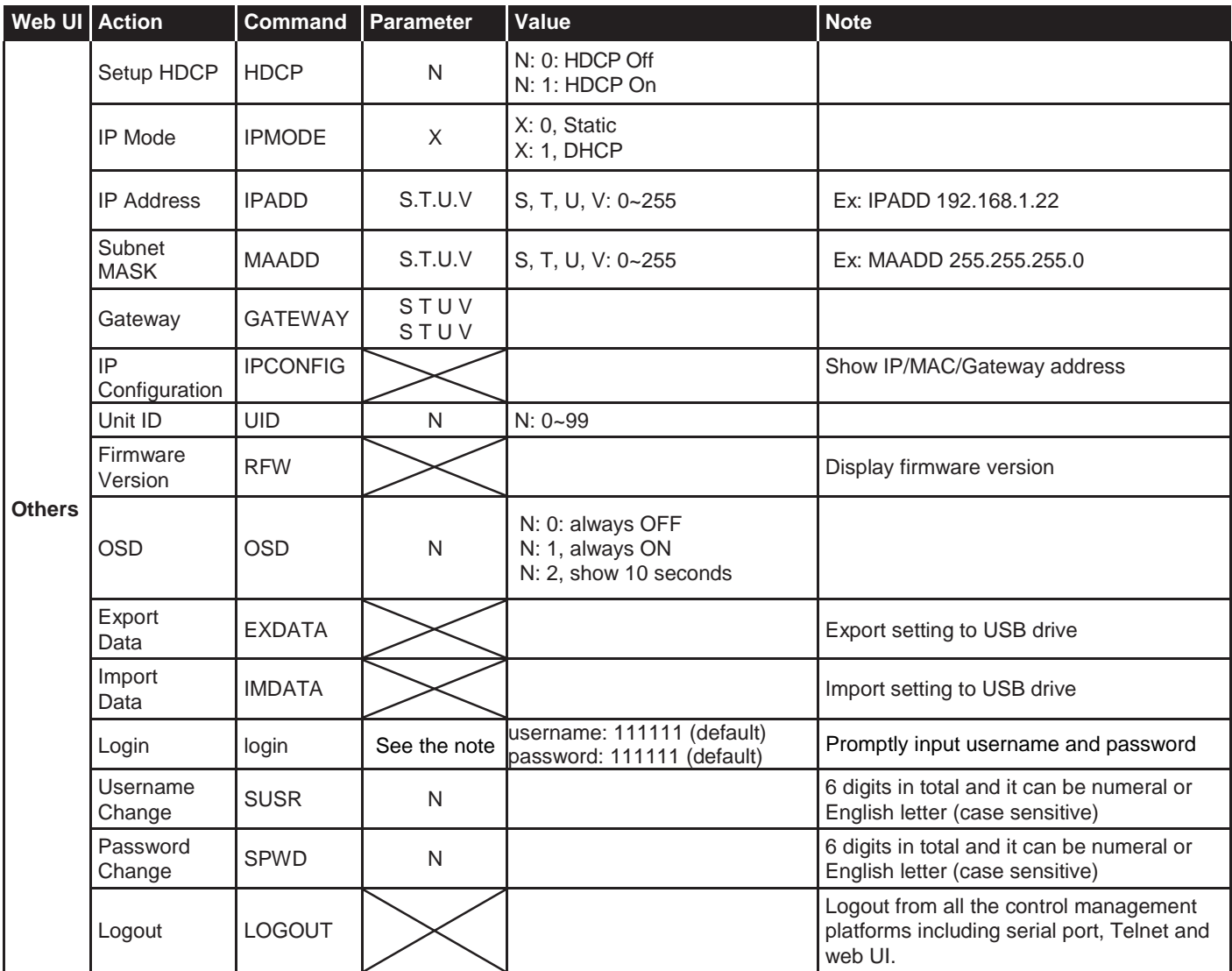

#### <span id="page-20-0"></span>**9. Package Contents**

The M43-H04H02 package includes following items.

- 1) The Quadview Duo processor unit x 1 piece
- 2) Power cords including US x 1 piece and EU standard x 1 piece
- 3) Rack mount bracket x 1 set
- 4) M4 x 6mm screws x 10 pieces
- 5) Foot pad x 4 pieces
- 6) User manual x 1 piece

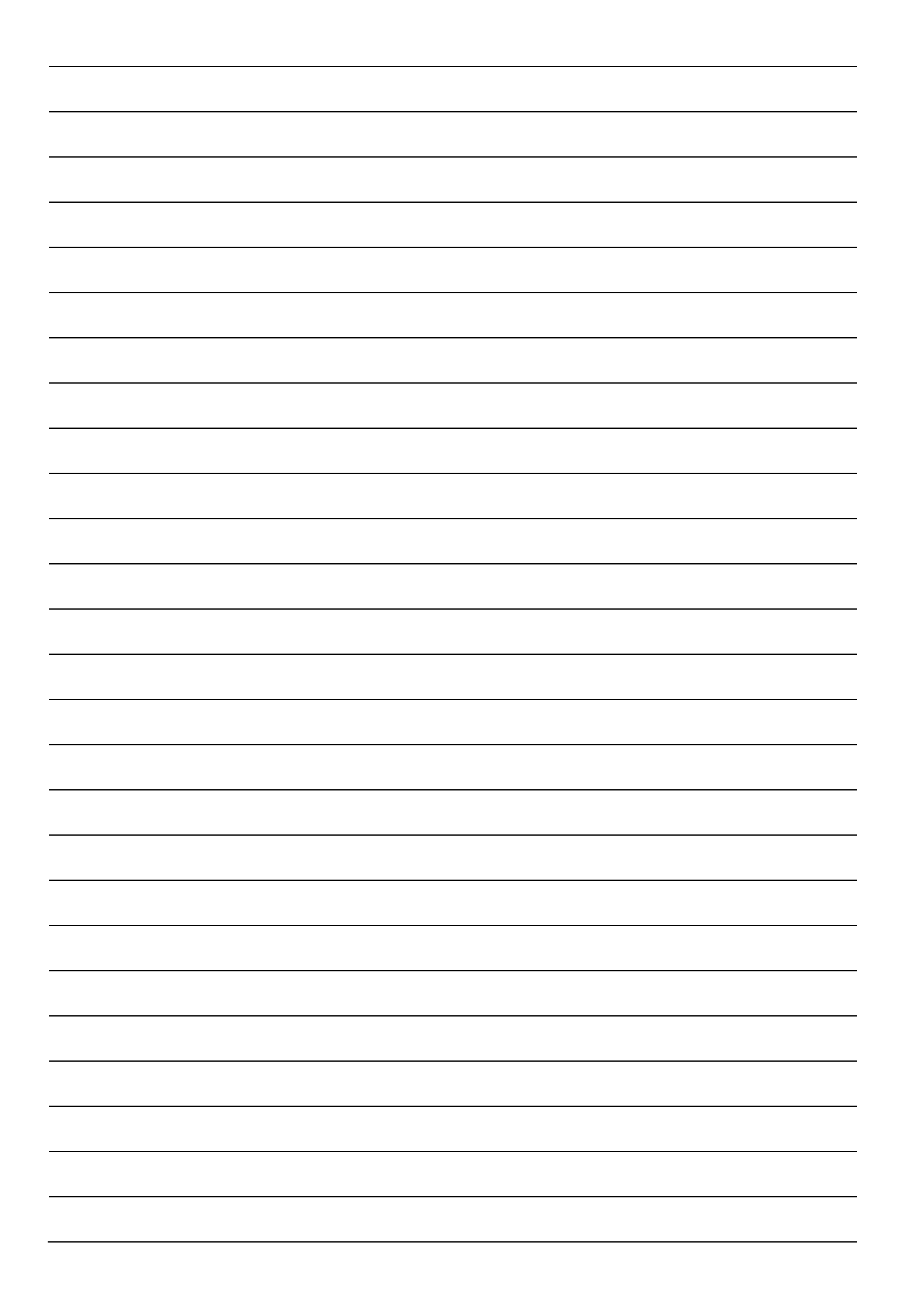

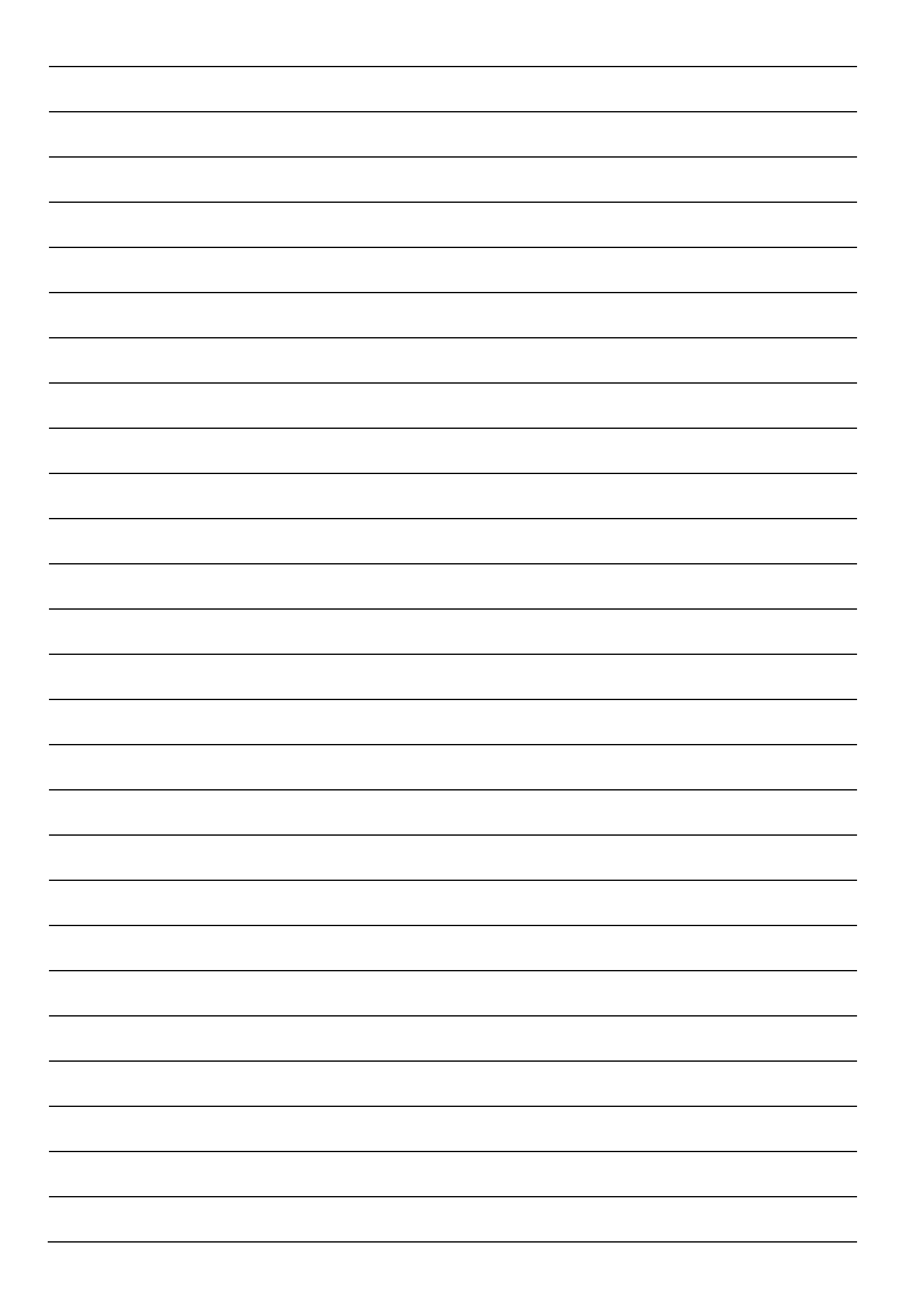

## **PARTILINK**

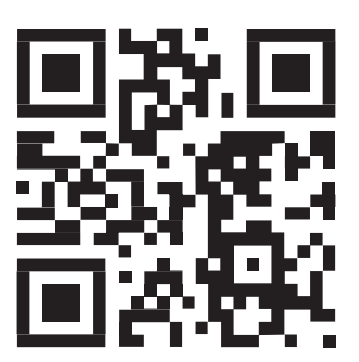

[sales@partilink.com](mailto:sales@partilink.com)

[www.partilink.com](http://www.partilink.com/)